ISSN 1433-2620 > B 43362 >> 22. Jahrgang >>> www.digitalproduction.com Deutschland € 17,90

**2O18**

Österreich € 19,– Schweiz sfr 23,–

Publiziert von DETAIL Business Information GmbH<br>
Schweiz Sfr 23,-<br>
MAGAZIN FÜR DIGITALE MEDIENPRODUKTION<br>
MAGAZIN FÜR DIGITALE MEDIENPRODUKTION **MAGAZIN FÜR DIGITALE MEDIENPRODUKTION MAI | JUNI 03:2018**

**Ausbildung**  Die besten Projekte und die schönsten Unis

**Assets**  Asset Management in Houdini, Clarisse & 3ds Max

**Tipps und Tricks** C4D & Licht, Fusion, Stabilisierer-Test und mehr ...

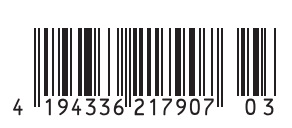

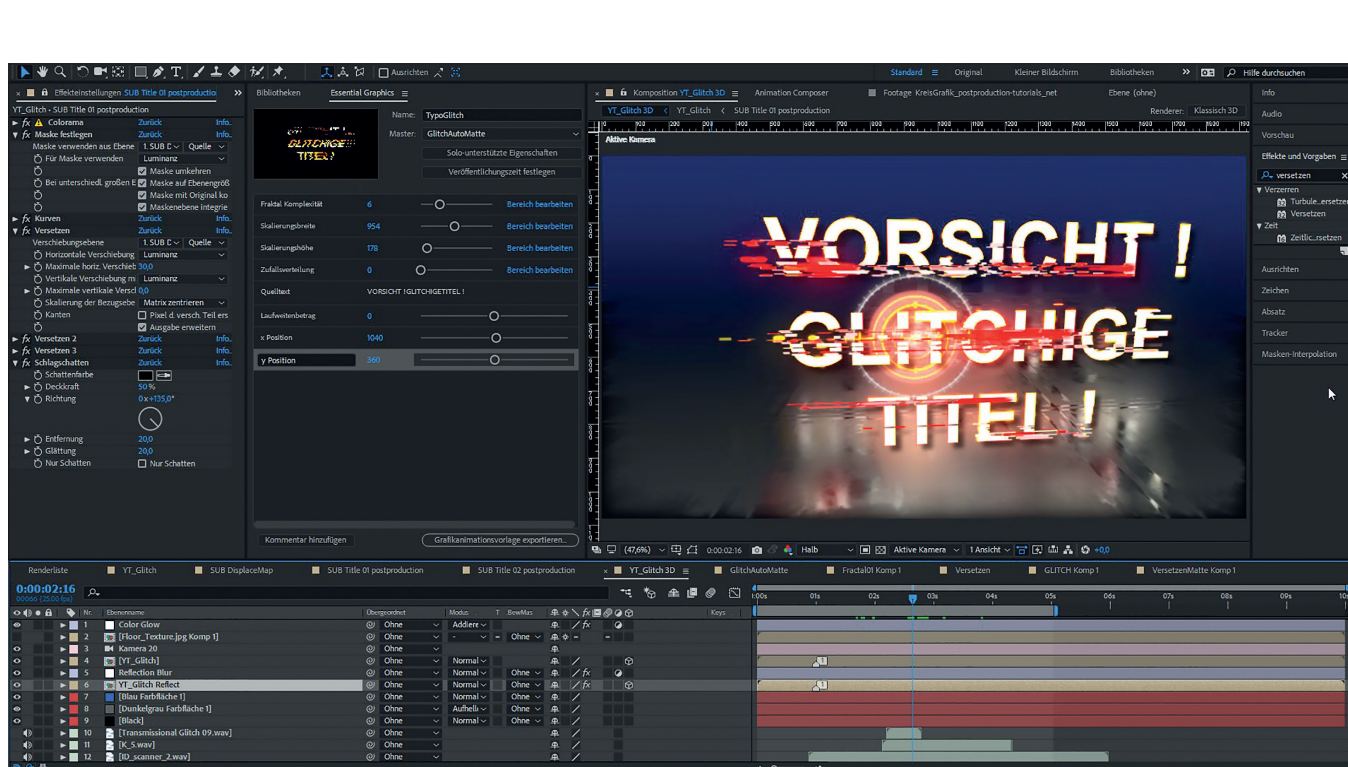

**FOKUS FILM & VFX 3D & ANIMATION INTERACTIVE DIGITAL ART SCIENCE & EDUCATION SERVICE**

## **Glitch-Titel-Template für Premiere in After Effects erstellen**

**Glitch ist gerade schwer angesagt. Seltsamerweise will jetzt jeder seine Motion Graphics mit künstlichen digitalen Bildfehlern aufpeppen. Auch unser Freund Andrew Kramer von videocopilot.net hat zu diesem Anlass endlich mal wieder "another exiting tutorial" produziert. Das hat uns dazu motiviert, das Thema noch etwas auszubauen und am Ende daraus Motion-Graphics-Templates für Premiere zu erstellen. Eines davon gibt es natürlich gratis zum Herunterladen.** von Nils Calles

Die Grundidee, die auch in Andrew Kra-<br>
mers Tutorial (bit.ly/kramer\_glitch)<br>
vorgestellt wird, ist, die Glitch-Bildstö-<br>
vorgestellt wird, ist, die Glitch-Bildstömers Tutorial (**bit.ly/kramer\_glitch**) rung mithilfe von animierten Displacement Maps herbeizuführen. Diese werden mithilfe des Effekts "Fraktales Rauschen" animiert. Womit wir wieder bei einem altbekannten Problem wären: In der deutschen After-Effects-Version findet man Displacement Maps bei den "Verzerren"-Effekten als "Versetzen"-Effekt – darauf muss man erstmal kommen! Wir werden die Animation mit ein paar Schnipseln Expressions in After Effects automatisieren und am Ende ein schickes Motion-Graphics-Template für Premiere generieren, damit man im Schnitt schnell und einfach abgefahrene Titel herstellen kann.

## **Fraktales Rauschen**

Doch zunächst bauen wir uns erstmal unseren automatischen Glitch-Modulator. Nachdem wir eine Textebene in eine Unterkomposition gepackt haben, erstellen wir mit Strg+Y eine neue Farbebene in Kompositionsgröße, um da unser fraktales Rauschen draufzuwerfen.

Ein Glitch ist bekanntermaßen ein digitaler Bildfehler, der durch Datenverlust entsteht und blockartige Artefakte im Bild erscheinen lässt. Also stellen wir zuallerst den Störungstyp auf "Block" und, damit es noch blockiger wird, stellen wir den Kontrast auf 300 und die Komplexität auf 3. Dann skalieren wir die Ebene auf 50%, setzen sie unter den Text und legen den "Versetzen"-Effekt auf die Textebene. Seit After Effects 2017 kann man als Effektguelle auch Effekte und Masken wählen sodass wir von der Versetzen Matte"-Ebene vorerst keine Unterkomposition machen müssen. Das tun wir, wählen diese auch als Verschiebungsebene mit Luminanz als vertikale Verschiebung mit dem Wert 50 aus. Die horizontale Verschiebung bleibt auf 0.

Nachdem wir nun beim fraktalen Rauschen unter "Transformieren" das Häkchen bei "Gleichförmiges Skalieren" entfernt haben, können wir die Auswirkungen der verschiedenen Skalierungs-, Komplexitäts- und Kontrasteinstellungen auf den Text ausprobieren. Um das Ganze noch komplexer zu gestalten, können wir das fraktale Rauschen noch mit Strg+D mehrmals duplizieren und mit den Parametern und Überblendmodi experimentieren. Dazu vielleicht noch ein nachgeschalteter Min-Max-Filter aus den Kanaleffekten. Die Intensität des Versetzens lässt sich über Tonwert-Korrekturfilter keyframen – hier setzen wir die Ebene am Anfang komplett auf Schwarz und am Ende komplett auf Weiss. Um noch etwas Chaos in die Glitches zu bringen, können wir nun noch die Skalierung und die Evolution der fraktalen Rauschfilter animieren oder auch mit Expressions automatisieren – zum Beispiel über Wiggle- oder Random-Expressions (siehe dazu die Beispiele im Kasten).

Alternativ kann man das gesamte fraktale Rauschen noch in eine Unterkomposition packen, um es mit Formebenen oder Gitterrastern zu verfeinern. Und wenn man den Text auch in eine Unterkomposition packt, kann man ihn zudem noch mit anderen Elementen wie Logos oder Videos kombinieren.

## **Masken**

Damit die Textebene mit abnehmendem Glitch sitchbarer wird, kann sie über den

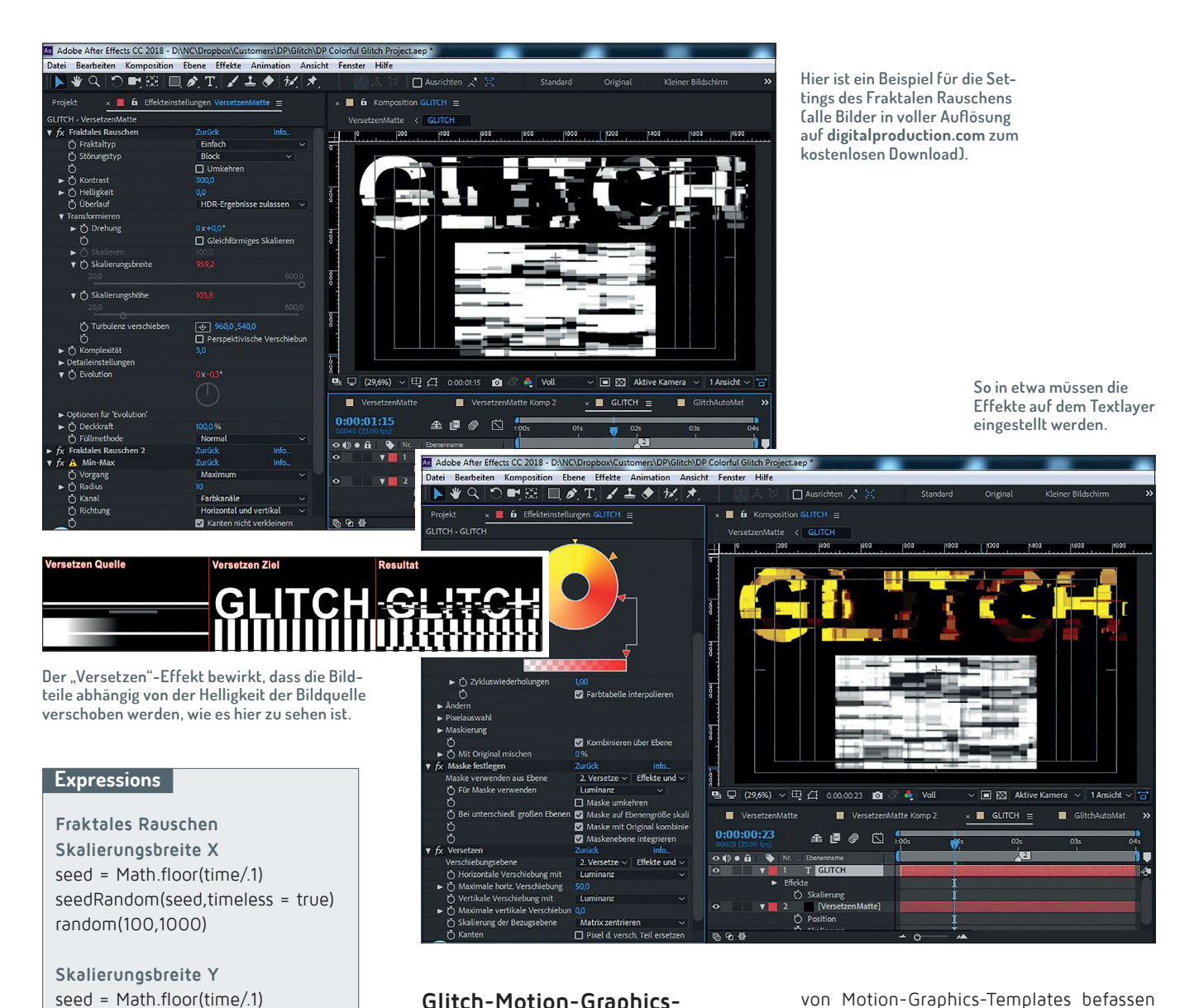

## **Glitch-Motion-Graphics-Template für Premiere**

Nachdem wir dann einen abgefahrenen Glitchtitel animiert haben, generieren wir daraus ein Motion-Graphics-Template für Premiere. Dazu öffnen wir das Essentail-Graphics-Fenster, wählen die Komposition aus und geben ihr einen passenden Namen. Dann nehmen wir aus der Textebene die Quelltext-Stoppuhr und ziehen sie in das Fenster. Dann selektieren wir die Postion, öffnen das Rechtsklick-Flyout und klicken auf "Dimensionen trennen". Nun können wir die Stoppuhren für die X- und Y-Positionen der in das Essential-Graphics-Fenster ziehen, denn das geht nur mit einzelnen Parametern. Aus der "Fraktales Rauschen"-Ebene können wir uns dann die Zufallsverteilungs-Stoppuhr reinziehen, um die Struktur der Fraktale für jeden Titel in Premiere variieren zu können. Dann exportieren wir die Grafikanimationsvorlage und können nun in Premiere ganz einfach und schnell Glitch-Titel generieren, bei denen Text und Position angepasst und die Struktur verändert werden können. Wer sich mehr mit dem Generieren

von Motion-Graphics-Templates befassen will, findet meinen Artikel "Adobe CC 2017 – Das neue Essential Graphics Panel und was dahinter steckt" in der **DP Ausgabe 06:17** und kann sich mein Tutorial bei video2brain ansehen (**bit.ly/v2b\_AE\_Titel**). Das Motion-Graphics-Template zu diesem Artikel können Sie sich zusammen mit den Bildern in Vollauflösung unter **digtialproduction.com** kostenlos herunterladen. Viel Spaß beim Glitchen! **›ei**

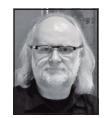

Nils Calles betreibt die Medienagentur v-cut im Musikpark 2 im Kreativviertel Jungbusch in Mannheim, wo er schwerpunktmäßig Trailer, Imagefilme, Tutorials und 36O-Grad-Webseiten produziert. Seit über 2O Jahren ist er zudem für verschiedene Produktionen und Sender weltweit als Cutter, Producer und Compositor auf Messen und im Ü-Wagen unterwegs. Des Weiteren ist er Producer für video2brain/Linkedin Learning, wo es auch 2 umfassende Tutorials zum Thema Adobe Motion Grahics Templates von ihm gibt. Und seit letztem Jahr hat er auf **postproductiontutorials.net** ausgewählte Video-Tutorials online gestellt. Hier gibt es auch passend zu diesem Artikel einige gute Beiträge und Motion-Graphics-Templates zum Thema Glitch.

Glitch, desto bunter wird es.

**Farben**

Kanaleffekt "Matte festlegen" mit dem fraktalen Rauschen als Quelle ein- und ausgeblendet werden. So können auch 2 Titel "glitchend" überblendet werden, indem man den Effekt beim zweiten Titel invertiert.

seedRandom(seed,timeless = true)

seed = Math.floor(time/.3) seedRandom(seed,timeless = true)

random(10,100)

random(10,400)

**Evolution**

Um das Ganze noch etwas poppiger zu machen ziehen wir jetzt noch einen Colorama-Effekt auf den Titel-Layer und schieben ihn an die erste Stelle. Bei "Phase von" nehmen wir als Quelle wieder unser fraktales Rauschen und können dann die Farben nach unserem Gusto anpassen. Jetzt gilt: je mehr